# **ENROLLING IN INVESTOR ACCESS**

# Quick Reference Guide

Before enrolling in Investor Access, make sure you have one of your last two Raymond James brokerage account statements – you will need your brokerage account number (shown on the statement) to enroll.

# **To enroll in Investor Access:**

- Visit your financial advisor's website or RAYMONDJAMES.COM. Click the Account Login link in the upper-right corner of the screen. From RAYMONDJAMES.COM, click Account Login, then click the Investor Access link in the Account Login section.
- Click the Enroll in Investor Access link in the Investor Access Sign In section. (See Figure 1.)
- On the Personal Information screen, complete your personal information, enter your account number in the Brokerage Account Number field, and click the Next button. (See Figure 2.)
	- Note: In the Personal Information section, if you do not have a Social Security number or you used a different form of identification to open your account, click the Other Forms of Identification link, and select the ID type you used.
- On the Login ID and Password screen, do the following: (See Figure 3.)
	- Create a login ID and password; retype your password in the Confirm Password field.
	- Enter and verify your e-mail (in the corresponding fields).
	- Read the Terms & Conditions and then select the check box; click the Next button.

#### **Figure 1. Enrollment link**

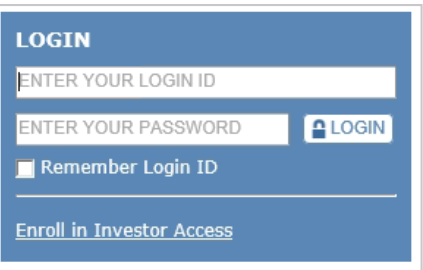

**Figure 2. Personal information screen**

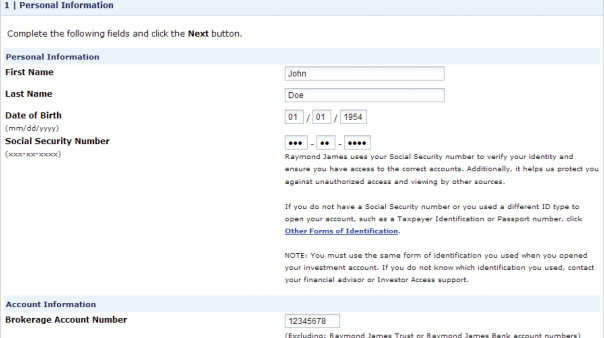

#### **Figure 3. Login ID and password screen**

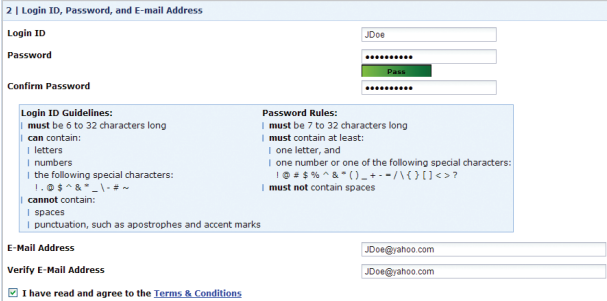

# **RAYMOND JAMES®**

- On the Security Questions screen, select three of the security questions and enter the answers in the corresponding fields; click the Next button. (See Figure 4.)
- On the Statement and Trade Confirmation Delivery screen, do the following: (See Figure 5.)
	- Select your preferred delivery method for the statements and trade confirmations for each of your accounts.
	- Enter your e-mail address in the Document Delivery E-mail Address field (optional).
	- Read the Online Statement and Trade Confirmation Notification Service Agreement and then select the check box; click the Next button; verify your delivery choices, and click the Next button.
- On the Shareholder Communications Delivery screen, do the following: (See Figure 6.)
	- Select the preferred delivery method for shareholder materials for each of your accounts and enter an e-mail address in the corresponding fields. Note: You cannot include multiple e-mail addresses for the same account.
- Read the online agreements, and then select the check boxes; click the Next button; verify your delivery choices, and click the FINISH and Launch Investor Access button. (See Figure 7.) Investor Access opens and displays your account information.

**Figure 4. Security questions screen**

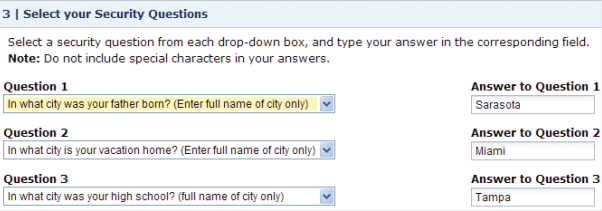

**Figure 5. Statement and** 

**trade confirmation delivery screen**

5 | Select Statement and Trade Confirmation Delivery

By default, statements and trade confirmations are mailed to your address of record and are also available online<br>To change the delivery method, select one of the following options.

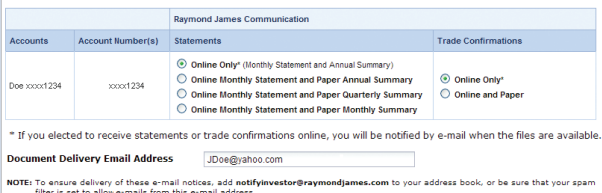

Interis set to allowe-mails from this e-mail address.<br>I affirm that I have read and agree to the Online Statement and Trade Confirmation Notification Service Agreem

**Figure 6. Shareholder communications delivery screen**

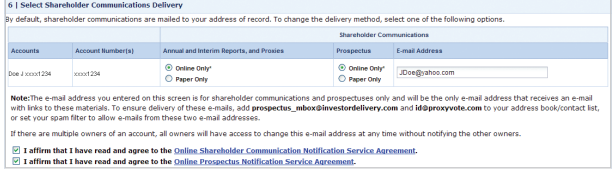

**Figure 7. Confirm shareholder** 

**communication and complete enrollment screen**

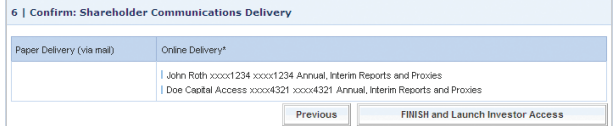

### INTERNATIONAL HEADQUARTERS: THE RAYMOND JAMES FINANCIAL CENTER 880 CARILLON PARKWAY // ST. PETERSBURG, FL 33716 // TOLL-FREE: 800-248-8863 // RAYMONDJAMES.COM

©2014 Raymond James & Associates, Inc., member New York Stock Exchange/SIPC ©2014 Raymond James Financial Services, Inc., member FINRA/SIPC. Raymond James® is a registered trademark of Raymond James Financial, Inc. IA-00340814-A BS 8/14